# **Avaya Aura Communication Manager Messaging R6.0.1 SP5 Release Notes**

August 24, 2015

## **Overview**

Communication Manager Messaging R6.0.1 Service Pack 5 (SP5) contains several important fixes listed later in this release letter.

Notes:

- Communication Manager Messaging 6.0.1 must be installed prior to applying this service pack.
- Service Pack 5 is cumulative so you do not need to install any previous service packs.
- Installing this service pack as outlined in this document will be service affecting.

## **Available downloads**

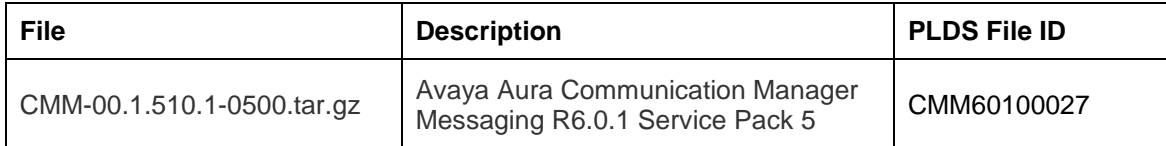

## **Installation**

It is highly recommended that a system backup of the Messaging data set "Messaging Translations, Names and Messages" be performed prior to applying any update. Service Pack 5 is service affecting for the Communication Manager Messaging Application.

It is required the messaging application be manually stopped prior to installing this Service Pack. Failure to stop the messaging application before installation of the Service Pack may results in loss of data and/or corruption of the ldap database.

To stop the messaging application:

- 1. Log on to the Communication Manager/Messaging SMI.
- 2. Click **Administration > Messaging**.
- 3. Click **Utilities > Stop Messaging**.
- 4. Follow all prompts to stop the messaging application.

Apply updates using the method outlined below.

To download:

1. Log on to the System Platform Web Console. Use an advanced administrator login and password.

- 2. Click **Server Management > Patch Management > Download/Upload**.
- 3. From the **Choose Media** list, select the medium to search for a patch.
- 4. Choose the medium specific selections to complete the download.

#### To install:

- 1. Click **Server Management > Patch Management > Manage.**
- 2. On the *Patch List* page, click on the Service Pack ID link to see the details.
- 3. On the *Patch Detail* page, click Install.

#### **IMPORTANT:**

**Please note that depending on the revision of software that was on the system pre-service pack installation, after updating to Service Pack 5, an automatic reformat of the ldap database MAY be performed.** This reformat can take some time to complete depending on the size of the customer database. See below for how to tell if the reformat is running. Do not try to do anything more on the system until you see the End: start\_vm as documented below. If no upgrade is required the End: start\_vm will occur in a normal timeframe and you won't see the Reformat of LDAP data... line appear.

**Do not attempt to stop messaging or reboot the server while this database reformat is taking place.** If you do stop messaging or reboot during the database reformat process, you will have to restore data from the backup. You will see **"Reformat of LDAP data Started ......"** while the database reformat is still in progress. When the system is fully up you will see **End: start\_vm: ....** followed by a date and timestamp line.

# **Removing the Service Pack**

Removing a Service Pack will remove all updates from the system and bring it to a base installation. Note that removing the service pack will leave the messaging system in a stopped state. Manual starting of messaging via the SMI is required to start the voice system. Note a subsequent Service Pack install will automatically start messaging.

To remove:

- 1. Log on to the System Platform Web Console. Use an advanced administrator login and password.
- 2. Click **Server Management > Patch Management > Manage.**
- 3. Under the cm section on the *Patch List* page, click on the service pack ID link to see the details.
- 4. On the *Patch Detail* page, click Remove.
- 5. Optionally if it is desired to remove the original tar file from the system click **Remove Patch File**. This will remove the service pack tar file from the system.

# **Issues Fixed in SP 5**

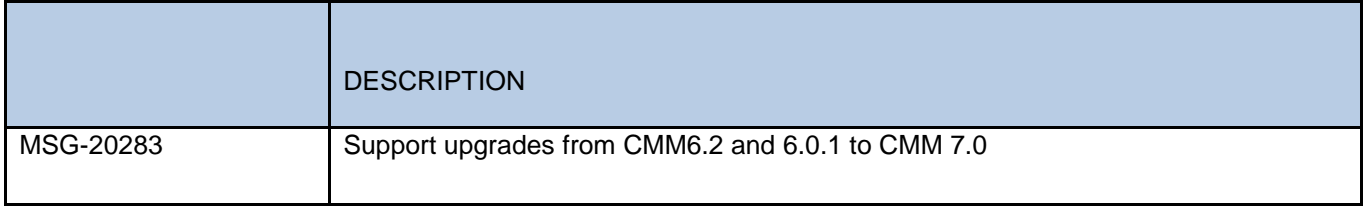

# **Issues Fixed in prior SPs**

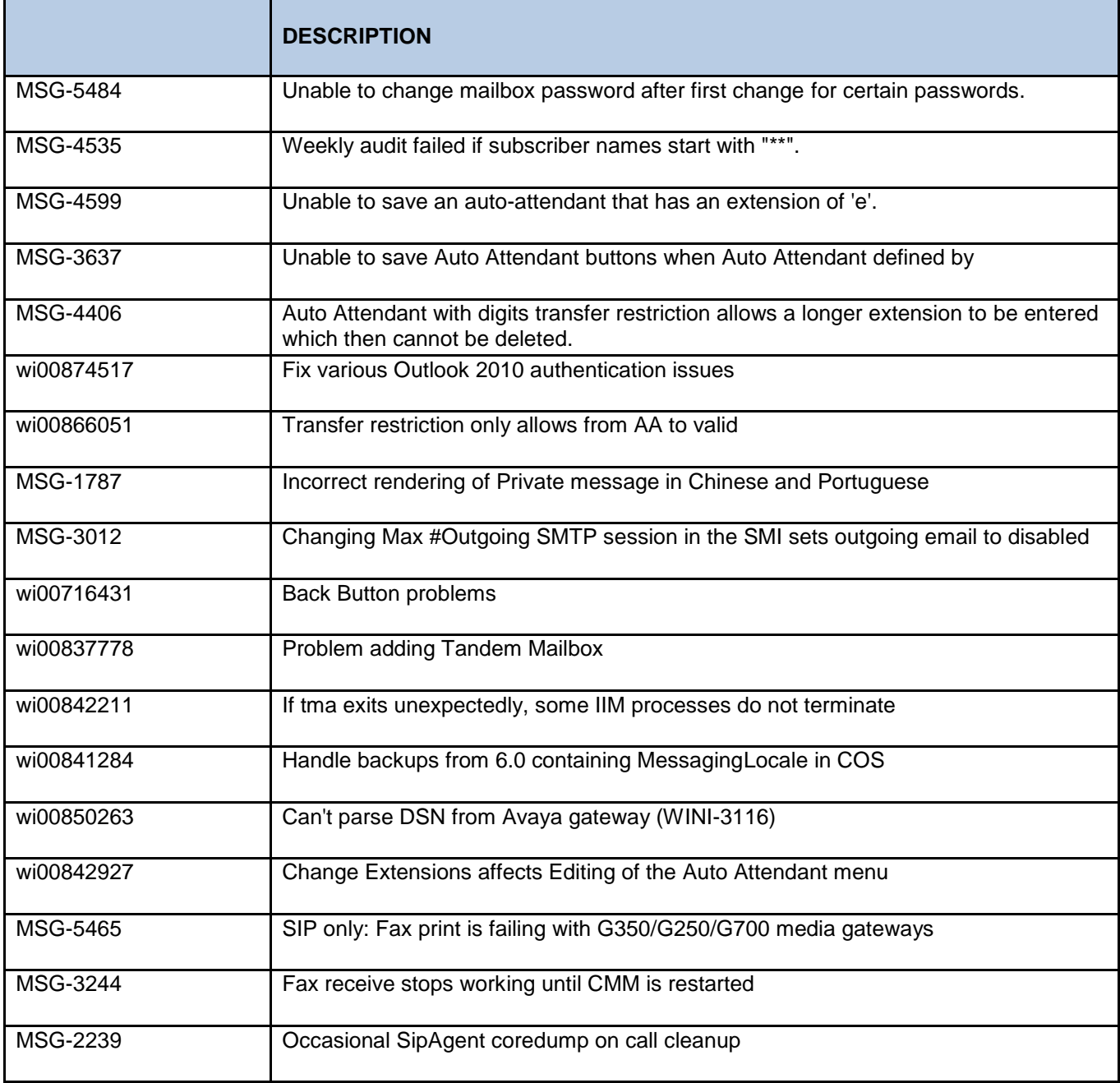

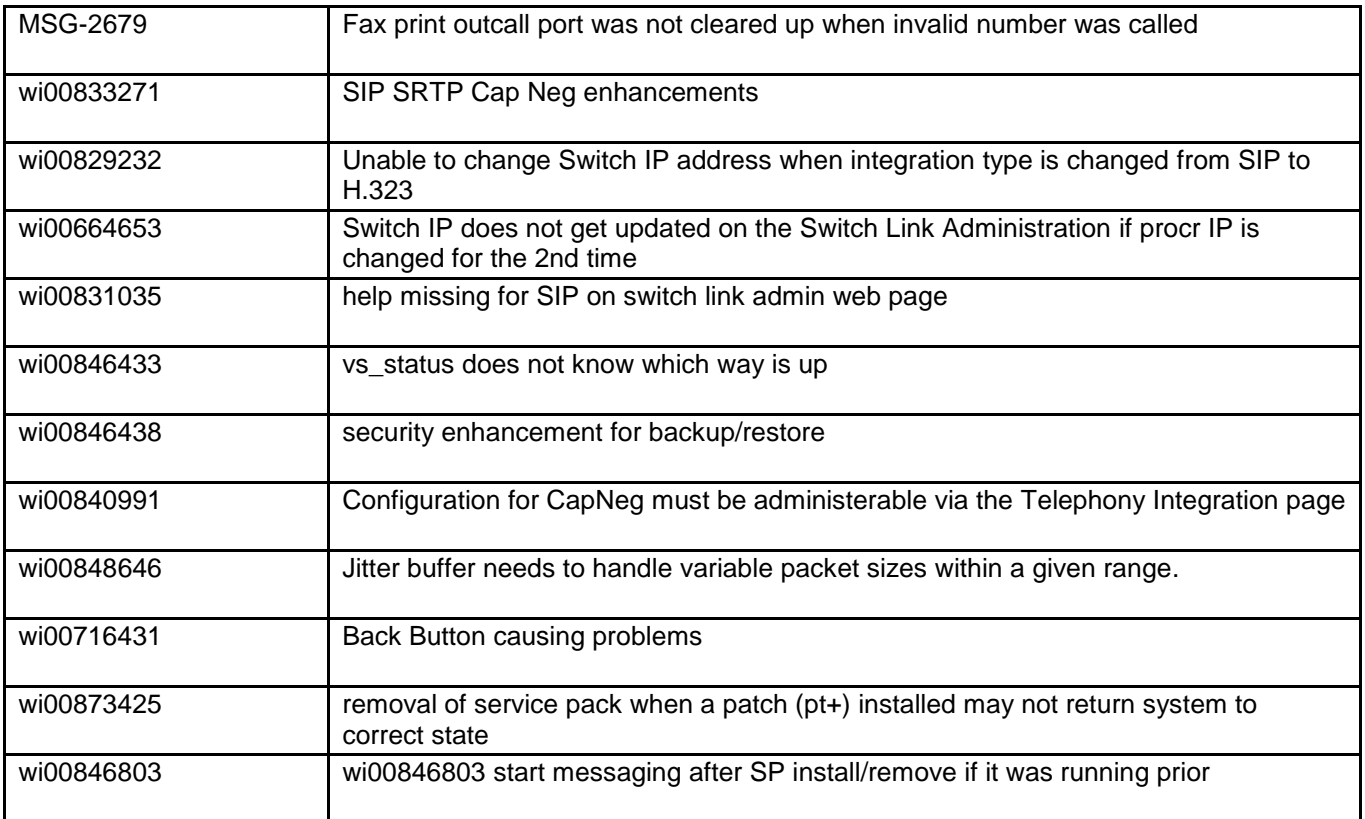